Computer Setup

Manuel de l'utilisateur

© Copyright 2007 Hewlett-Packard Development Company, L.P.

Windows est une marque déposée aux États-Unis de Microsoft Corporation. Bluetooth est une marque détenue par son propriétaire et utilisée sous licence par Hewlett-Packard Company. Intel est une marque commerciale ou une marque déposée d'Intel Corporation ou de ses filiales aux États-Unis et dans d'autres pays/ régions. AMD, le logo AMD Arrow et les combinaisons de ceux-ci sont des marques commerciales d'Advanced Micro Devices, Inc. Java est une marque déposée aux États-Unis de Sun Microsystems, Inc.

Les informations contenues dans ce document peuvent être modifiées sans préavis. Les garanties relatives aux produits et aux services HP sont décrites dans les textes de garantie limitée expresse qui les accompagnent. Aucun élément du présent document ne peut être interprété comme constituant une garantie supplémentaire. HP ne saurait être tenu pour responsable des erreurs ou omissions de nature technique ou rédactionnelle qui pourraient subsister dans le présent document.

Deuxième édition : mars 2007

Première édition : janvier 2007

Référence du document : 419703-052

### **Avis produit**

Le présent manuel de l'utilisateur décrit les fonctions communes à la plupart des modèles. Certaines fonctions peuvent ne pas être disponibles sur votre ordinateur.

# **Sommaire**

#### 1 Démarrage de Computer Setup

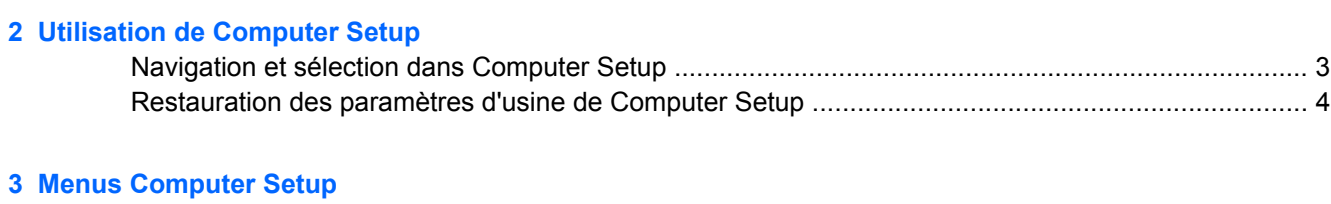

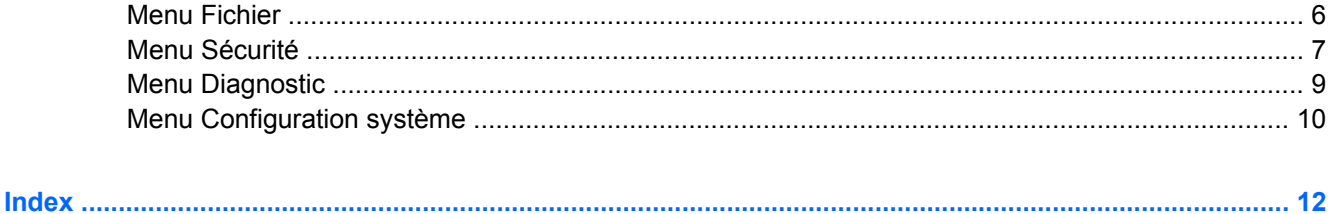

## <span id="page-6-0"></span>**1 Démarrage de Computer Setup**

Computer Setup est un utilitaire préinstallé présent dans la mémoire ROM, qui peut être utilisé même lorsque le système d'exploitation ne fonctionne pas ou refuse de se charger.

ਵਿੰਦ **REMARQUE :** Certains des éléments de menu de Computer Setup répertoriés dans ce guide peuvent ne pas être pris en charge par votre ordinateur.

**REMARQUE :** Les périphériques de pointage ne sont pas pris en charge dans Computer Setup. Vous devez utiliser le clavier pour naviguer et effectuer des sélections.

**REMARQUE :** Vous ne pouvez utiliser un clavier externe branché sur un connecteur USB dans Computer Setup que si le support USB legacy est activé.

Pour démarrer Computer Setup, procédez comme suit :

- **1.** Allumez ou redémarrez l'ordinateur.
- **2.** Appuyez sur f10 lorsque le message "F10=ROM Based Setup" (F10=Configuration ROM) s'affiche dans l'angle inférieur gauche de l'écran avant le démarrage de Windows®.

# <span id="page-7-0"></span>**2 Utilisation de Computer Setup**

### <span id="page-8-0"></span>**Navigation et sélection dans Computer Setup**

Les menus Fichier, Sécurité, Diagnostics Configuration système permettent d'accéder aux informations et aux paramètres de Computer Setup.

**1.** Ouvrez Computer Setup en démarrant/redémarrant l'ordinateur, puis appuyez sur f10 lorsque le message "F10 = ROM Based Setup" (F10 = Configuration ROM) s'affiche dans l'angle inférieur gauche de l'écran.

Computer Setup n'est pas basé sur Windows et il ne prend donc pas en charge le pavé tactile. La navigation et la sélection se font par pression des touches du clavier :

- Pour choisir un menu ou un de ses éléments, utilisez les touches de direction.
- Pour sélectionner un élément, appuyez sur entrée.
- Pour fermer les boîtes de dialogue et revenir à l'écran principal de Computer Setup, appuyez sur échap.
- Pour afficher les instructions de navigation, appuyez sur f1.
- Pour changer la langue, appuyez sur f2.
- **2.** Sélectionnez le menu **Fichier, Sécurité, Diagnostics** ou **Configuration système**.
- **3.** Pour quitter Computer Setup, utilisez l'une des méthodes suivantes :
	- Pour fermer Computer Setup sans enregistrer vos préférences, utilisez les touches de direction pour sélectionner **Fichier > Ignorer les modifications et quitter**. Suivez ensuite les instructions à l'écran.
	- Pour enregistrer vos préférences et quitter Computer Setup, utilisez les touches de direction pour sélectionner **Fichier > Enregistrer les modifications et quitter**. Suivez ensuite les instructions à l'écran.

Vos préférences prennent effet au redémarrage de l'ordinateur.

### <span id="page-9-0"></span>**Restauration des paramètres d'usine de Computer Setup**

Pour restaurer tous les paramètres d'usine de Computer Setup, procédez comme suit :

- **1.** Ouvrez Computer Setup en démarrant/redémarrant l'ordinateur, puis appuyez sur f10 lorsque le message "F10 = ROM Based Setup" (F10 = Configuration ROM) s'affiche dans l'angle inférieur gauche de l'écran.
- **2.** Utilisez les touches de direction pour sélectionner **Fichier > Restaurer les valeurs par défaut**, puis appuyez sur entrée.
- **3.** Cliquez sur f10 dans la boîte de dialogue de confirmation.
- **4.** Pour enregistrer vos préférences et quitter Computer Setup, utilisez les touches de direction pour sélectionner **Fichier > Enregistrer les modifications et quitter**. Suivez ensuite les instructions à l'écran.

Vos préférences prennent effet au redémarrage de l'ordinateur.

l−≾

**REMARQUE :** La restauration des paramètres d'usine n'affecte pas les paramètres relatifs aux mots de passe et à la sécurité.

## <span id="page-10-0"></span>**3 Menus Computer Setup**

Les tableaux de menus présentés dans cette section décrivent les options Computer Setup.

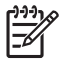

**REMARQUE :** Certains des éléments de menu de Computer Setup répertoriés dans ce chapitre peuvent ne pas être pris en charge par votre ordinateur.

### <span id="page-11-0"></span>**Menu Fichier**

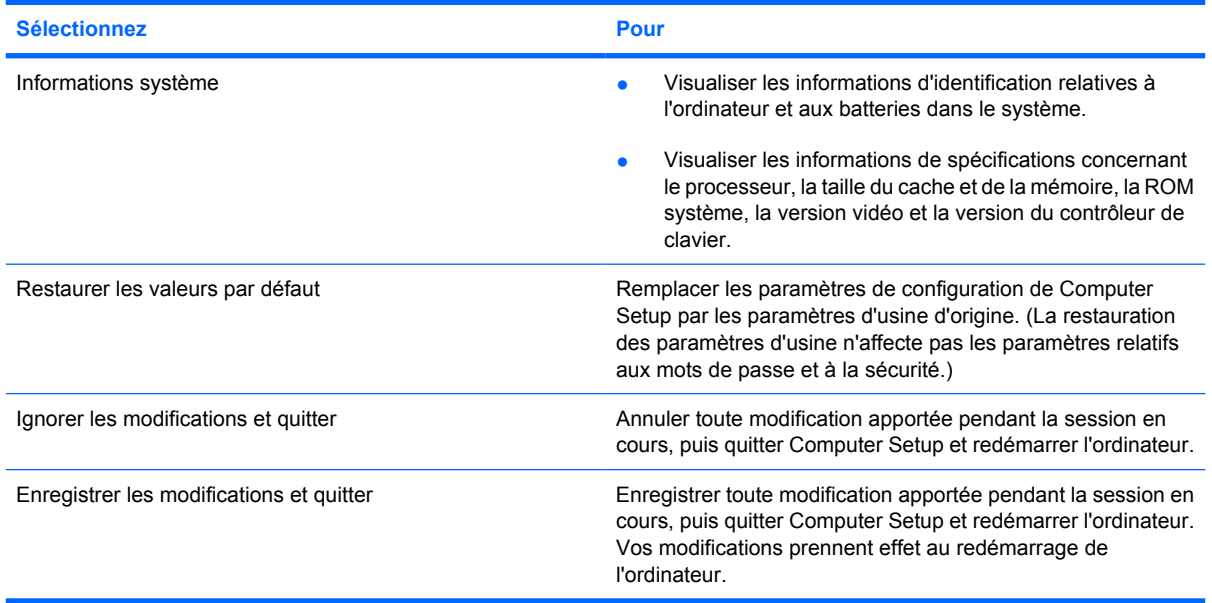

### <span id="page-12-0"></span>**Menu Sécurité**

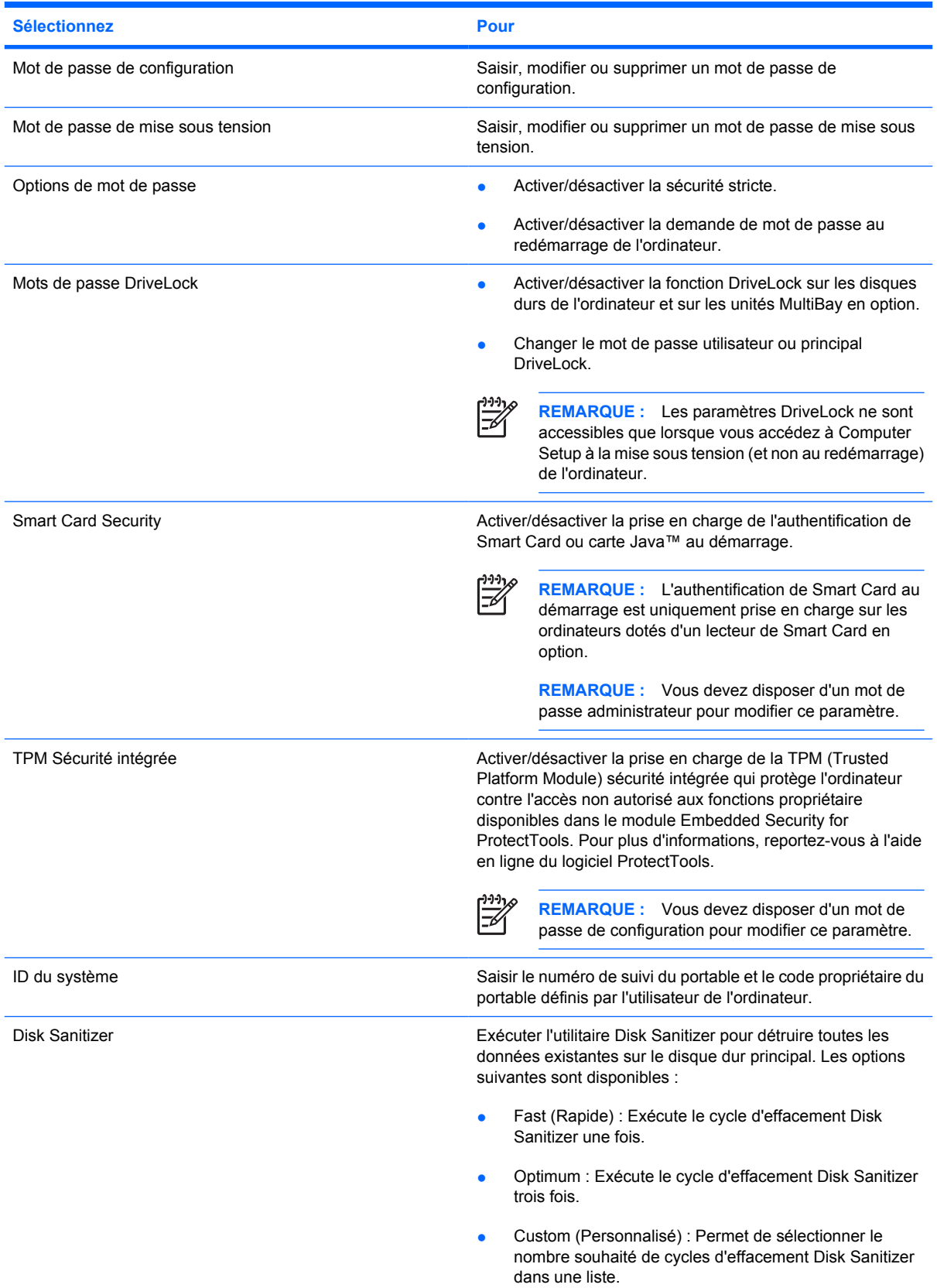

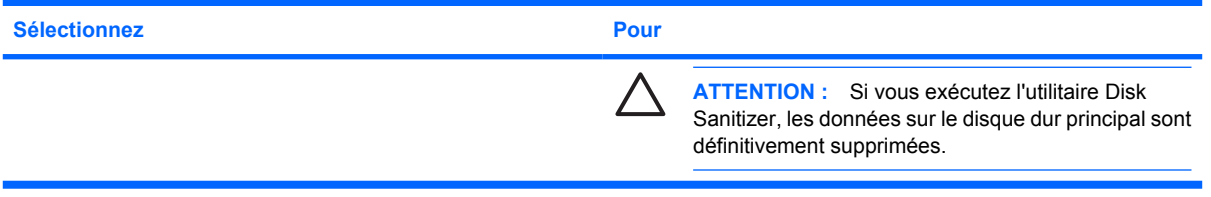

### <span id="page-14-0"></span>**Menu Diagnostic**

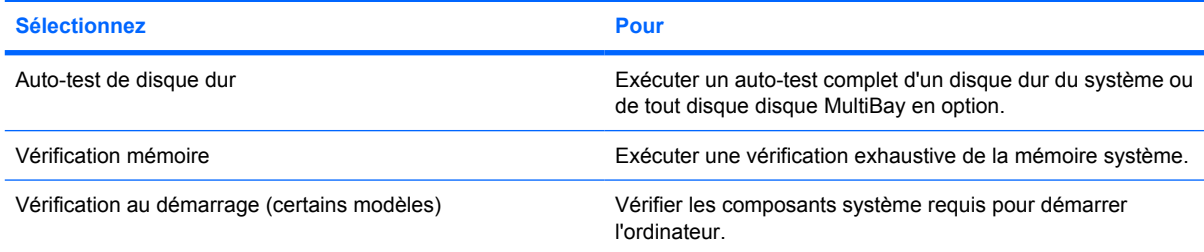

### <span id="page-15-0"></span>**Menu Configuration système**

**REMARQUE :** Certaines des options de Configuration système risquent de ne pas être prises en charge par votre ordinateur.

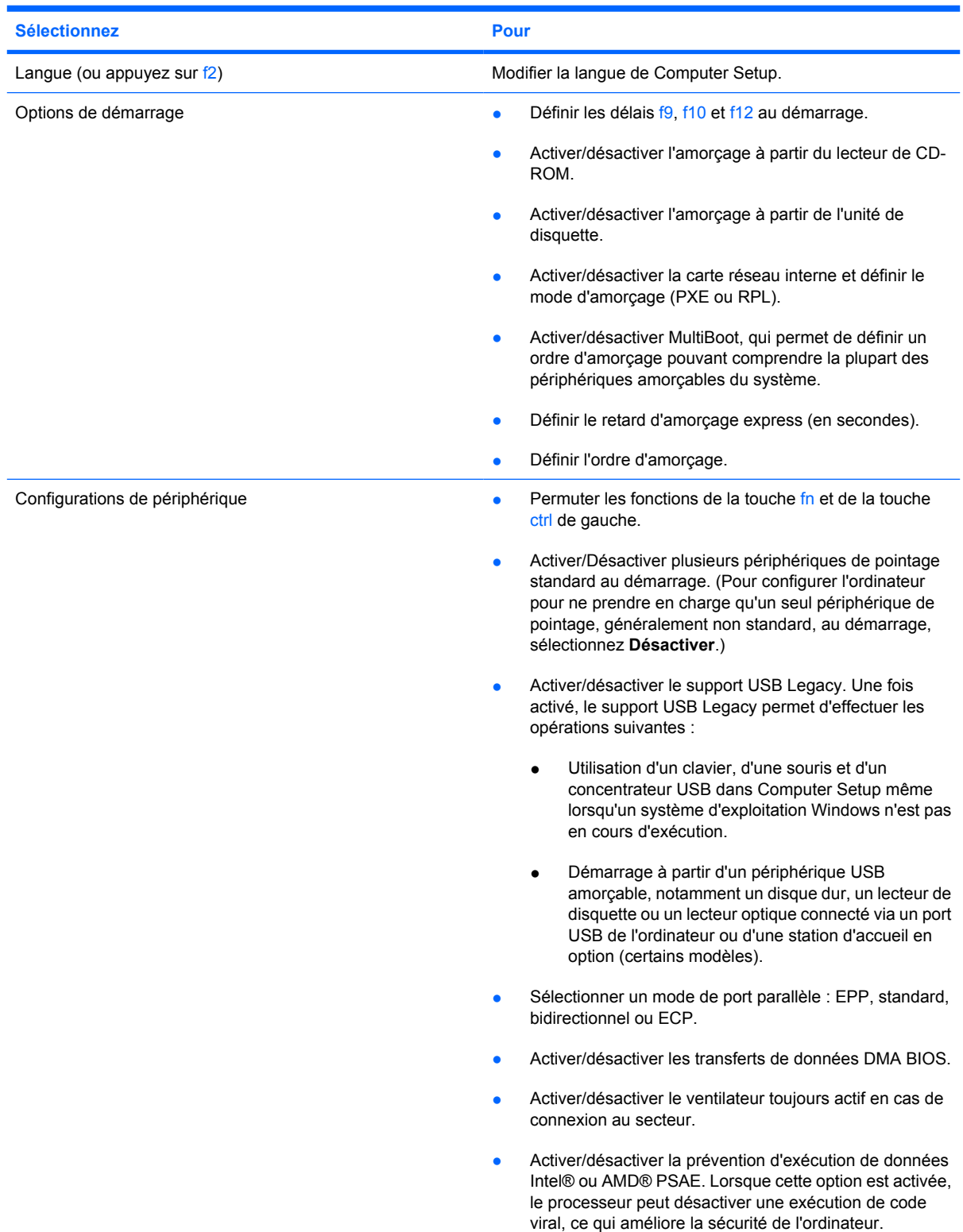

 $\frac{1}{2}$ 

<span id="page-16-0"></span>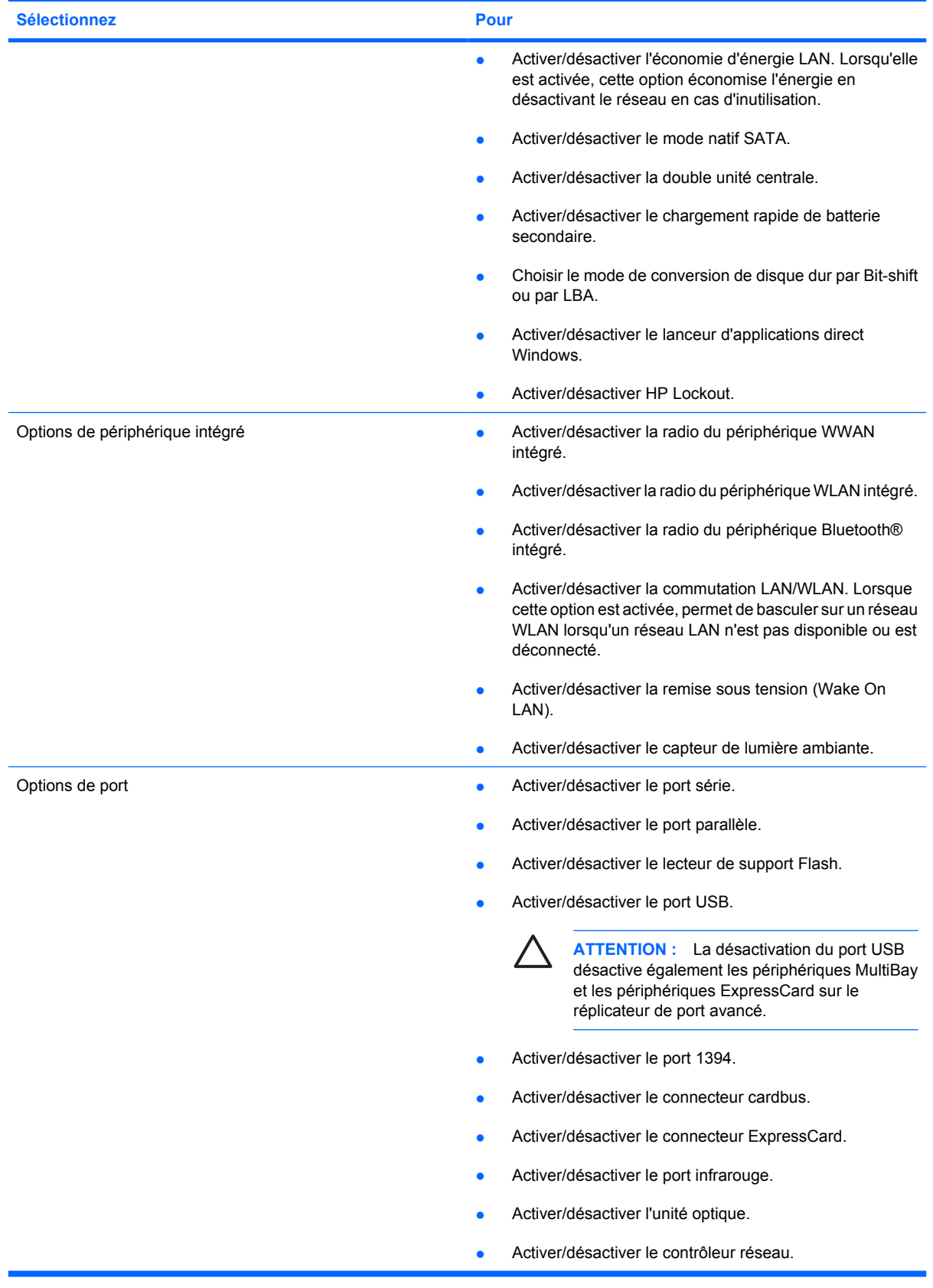

### <span id="page-17-0"></span>**Index**

#### **C**

Computer Setup accès [1](#page-6-0) menu Configuration système [10](#page-15-0) menu Diagnostic [9](#page-14-0) menu Fichier [6](#page-11-0) menu Sécurité [7](#page-12-0) navigation et sélection [3](#page-8-0) restauration des paramètres usine [4](#page-9-0) utilisation [2](#page-7-0) Configuration système, menu [10](#page-15-0)

#### **D**

Diagnostic, menu [9](#page-14-0) Disk Sanitizer [7](#page-12-0)

#### **E**

économie d'énergie LAN [11](#page-16-0) exécution, désactivation [10](#page-15-0)

#### **F**

Fichier, menu [6](#page-11-0)

#### **I**

informations système [6](#page-11-0)

#### **L**

langue, changement dans Computer Setup [10](#page-15-0) lecteurs, ordre d'amorçage [10](#page-15-0)

#### **M**

mise sous tension, mot de passe [7](#page-12-0) mot de passe DriveLock [7](#page-12-0) mots de passe [7](#page-12-0)

#### **O**

options d'amorçage [10](#page-15-0) ordre d'amorçage [10](#page-15-0)

#### **P**

port parallèle, mode [10](#page-15-0)

#### **S**

Sécurité, menu [7](#page-12-0) sécurité smartcard [7](#page-12-0) sécurité stricte [7](#page-12-0) support Legacy, USB [1](#page-6-0), [10](#page-15-0) support USB Legacy [1](#page-6-0), [10](#page-15-0)

#### **T**

test du disque dur [9](#page-14-0)

#### **U**

utilitaire de configuration accès [1](#page-6-0) menu Configuration système [10](#page-15-0) menu Diagnostic [9](#page-14-0) menu Fichier [6](#page-11-0) menu Sécurité [7](#page-12-0)

#### **V**

ventilateur système [10](#page-15-0) vérification au démarrage [9](#page-14-0) vérification mémoire [9](#page-14-0)

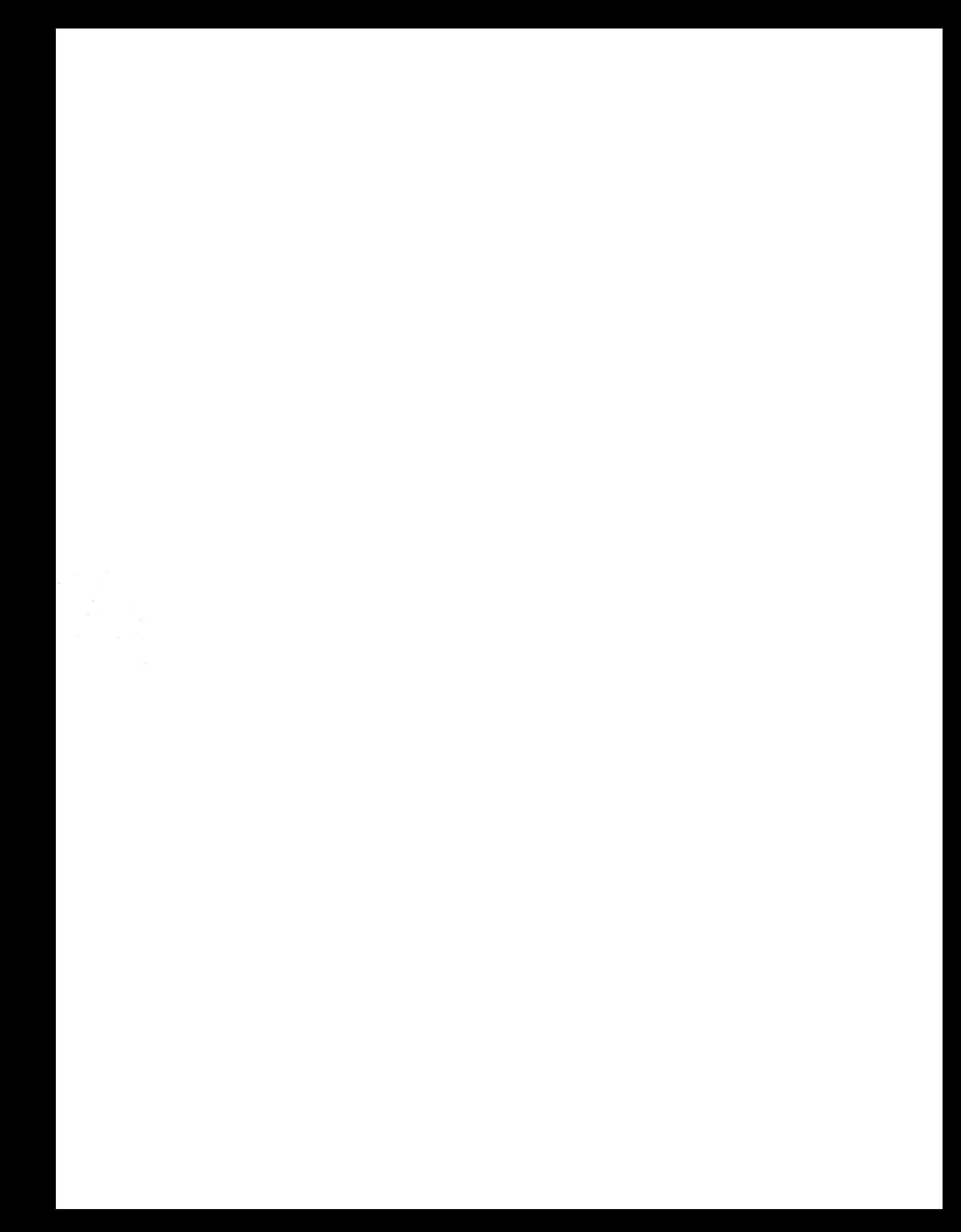